# **Erweiterte Farbeinstellung**

Die SpectraView Engine (SVE) ist ein individuelles Modul für die Farbverarbeitung, das in den Monitor integriert ist. Es kombiniert die individuelle Charakterisierung und Kalibrierung des Monitors während der Produktion mit der Temperaturund Zeitüberwachung und bietet einen unvergleichlichen Grad an Farbsteuerung, Genauigkeit und Stabilität.

Es ist eine anpassbare Korrektur für die Einheitlichkeit der Farben verfügbar; hierbei wird anhand individueller Werksmessungen und mithilfe der SVE eine Darstellung mit dem bestmöglichen Abgleich erzeugt.

Die SVE ist unerreicht in ihrer Vielseitigkeit: von schnellerer und verbesserter Farbkalibrierung über die Fähigkeit der genauen Emulation von Farbräumen wie Adobe®RGB und sRGB bis hin zu Drucker-Emulationen mit ICC-Profilen und internen 3D-Nachschlagetabellen.

Der Betrieb der SVE ist in einem von zwei Modi möglich: Ein oder Aus.

#### **So aktivieren bzw. deaktivieren Sie die SpectraView Engine mithilfe der Fernbedienung:**

- 1. Drücken Sie die Taste MENU.
- 2. Navigieren Sie zum Menü [BILD] und anschließend zu [SPECTRAVIEW ENGINE].

Navigieren Sie mithilfe der Tasten  $\blacktriangle\blacktriangledown$  + – durch das OSD-Menü.

- 3. Markieren Sie [EIN] oder [AUS], und drücken Sie die Taste SET/POINT ZOOM, um die SpectraView Engine zu aktivieren bzw. zu deaktivieren.
- 4. Drücken Sie die Taste EXIT, um zum Hauptmenü [BILD] zurückzukehren.

## **Verwenden der SpectraView Engine**

Wenn die SVE aktiviert ist, steuert die interne Verarbeitung des Monitors viele der Farbverwaltungsfunktionen, während über die Farbsteuerung für den Benutzer eine einzigartige Präzision erreicht werden kann. Der Weißpunkt wird mit einem CIE x, y-Steuerelement angepasst, während die Graustufen-Reaktion vom Monitor selbst berechnet und verwaltet wird.

Die SVE bietet eine Korrektur der Einheitlichkeit, bei der unterschiedliche Ausgleichsstufen ausgewählt werden können, um einen Kompromiss zwischen möglichst gleichmäßiger Helligkeit und Farbe sowie maximaler Helligkeit zu erzielen.

Die SVE weist fünf Bildmodus-Speicher auf, die individuell konfiguriert und ausgewählt werden können. In jedem Bildmodus können komplett angepasste Farbeinstellungen gespeichert werden. Dadurch können Sie schnell zwischen unterschiedlichen Einstellungen wechseln, indem Sie einfach zwischen den Bildmodi umschalten.

Die SVE eröffnet zudem den Zugriff auf weitere fortgeschrittene Funktionen, beispielsweise die Möglichkeit, verschiedene Modi von Farbfehlsichtigkeit zu emulieren, und die Möglichkeit, den Ausgabefarbraum des Monitors auszuwählen.

### **So ändern Sie die Einstellungen in den einzelnen SVE-Bildmodi:**

Es gibt Voreinstellungen für die allgemeine Verwendung; siehe die Beschreibungen in der Tabelle "Voreinstellungstypen" auf der nächsten Seite. Bei Auswahl einer Voreinstellung für den SVE-Bildmodus werden sämtliche Einstellungen sofort so angepasst, dass sie der Voreinstellung entsprechen. Jede Einstellung kann einzeln entsprechend den jeweiligen Anforderungen angepasst werden.

- 1. Drücken Sie die Taste MENU.
- 2. Navigieren Sie zum Menü [BILD] und anschließend zu [BILDMODUS].

Navigieren Sie mithilfe der Tasten ▲▼ + – durch das OSD-Menü.

- 3. Drücken Sie die Taste +, um zum Feld [BILDMODUS] zu navigieren.
- 4. Wählen Sie in [BILDMODUS] eine Einstellung von 1 bis 5 aus.
	- $1 \rightarrow 2 \rightarrow 3 \rightarrow 4 \rightarrow 5$

5. Wählen Sie für [VOREINST] eine der Voreinstellungsoptionen aus.

Wählen Sie den Eintrag unter [VOREINST] aus, der sich am besten für den angezeigten Inhalt oder die Anwendung eignet.

Jeder [BILDMODUS] enthält die Einstellungen [LUMINANZ], [SCHWARZ] (Schwarzwert), [GAMMA], [WEISS (K)] (Farbtemperatur), [WEISS (x, y)] (Weißpunkt – CIE x, y), [ROT] (Rot, primär – CIE x, y), [GRÜN] (Grün, primär – CIE x, y) und [BLAU] (Blau, primär – CIE x, y). Sie können diese Einstellungen im Menü "Bildmodus" ändern.

Wenn Einstellungen geändert werden müssen, drücken Sie die Taste  $\Psi$ , um durch die Einstellungen zu navigieren, und nehmen Sie die gewünschten Änderungen mit den Tasten + – vor.

6. Drücken Sie die Taste EXIT, um zum Hauptmenü [BILD] zurückzukehren.

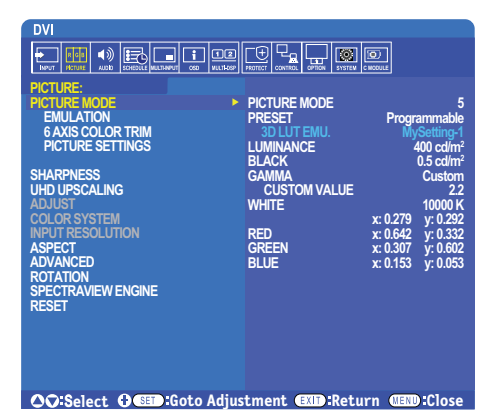

**HINWEIS:**• Durch Ändern der Einstellungen im Menü [BILDMODUS] werden nicht die Standardeinstellungen für [VOREINST] überschrieben.

• Die Markierung "\*" wird angezeigt, wenn die Bildmodus-Einstellungen so geändert wurden, dass sie sich von den Standardwerten der Voreinstellung unterscheiden.

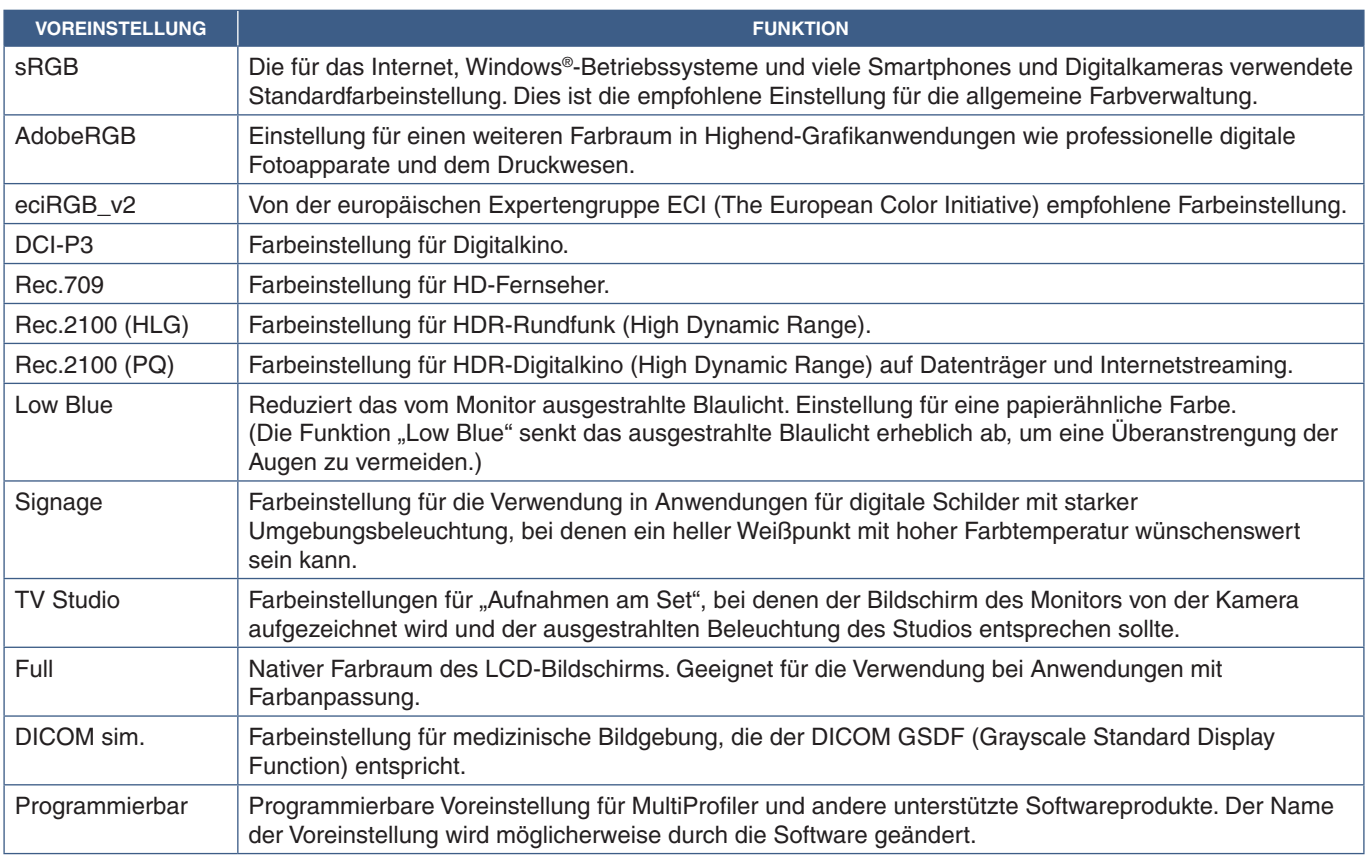

### **Voreinstellungstypen**

### **SpectraView Einstellungen**

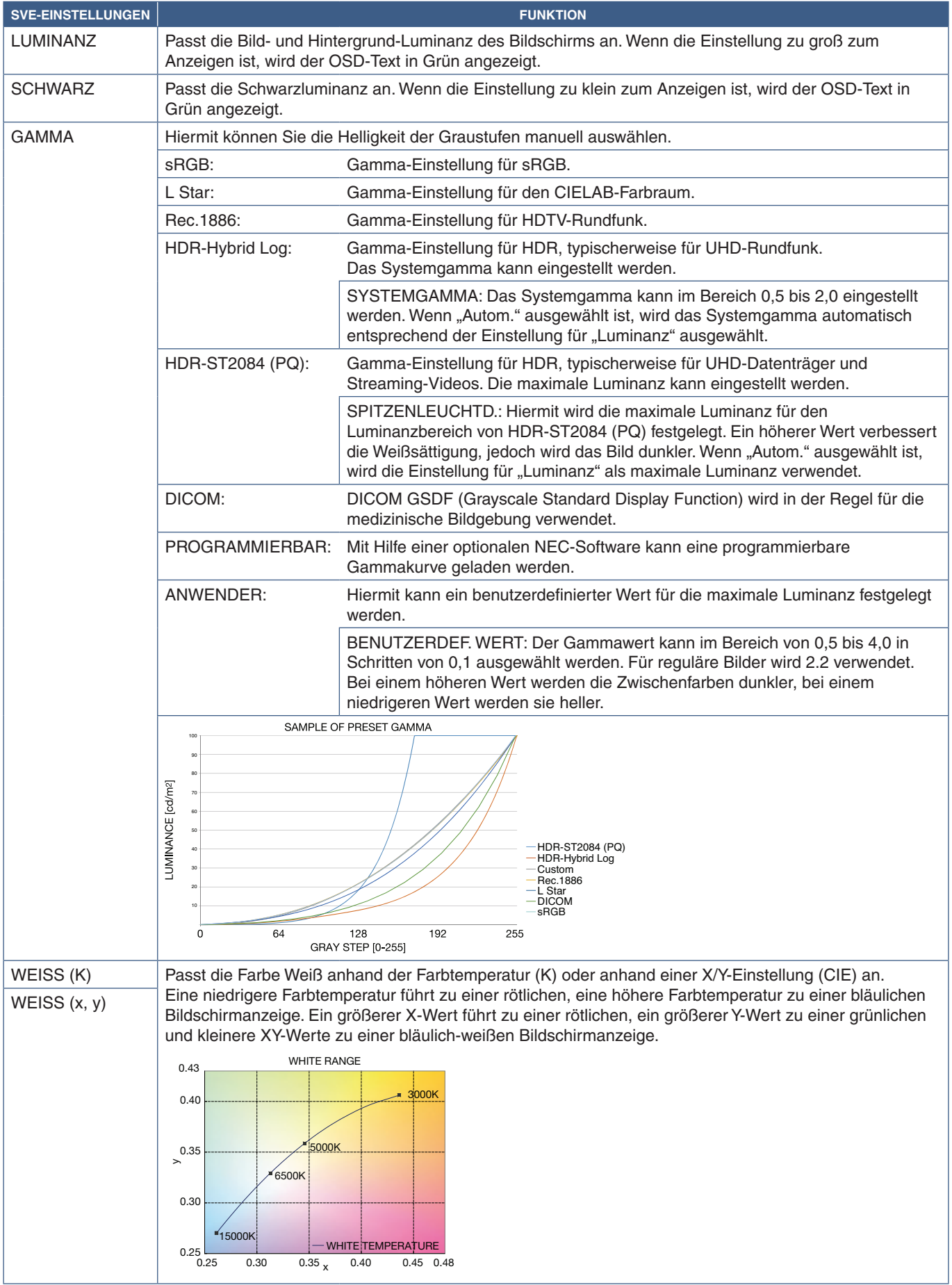

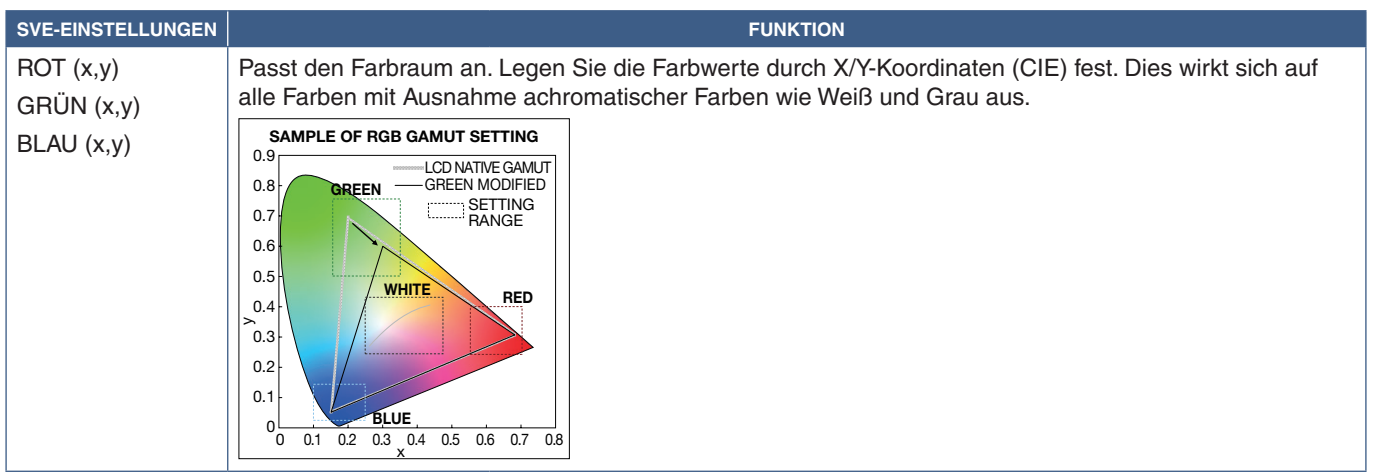

- **HINWEIS:** Für die einzelnen [BILDMODI] werden außerdem Einstellungen für [EMULATION], [6 ACHSENFARBBESCHNITT] und [BILDEINSTELLUNGEN] gespeichert.
	- Wenn das ICC-Profil auf dem Computer nicht mit den Einstellungen des Monitors übereinstimmt, ist die Farbwiedergabe möglicherweise ungenau.
	- Für das detaillierte Konfigurieren von Farbeinstellungen und das automatische Festlegen des ICC-Profils auf dem Computer wird die Software MultiProfiler empfohlen. Es wird empfohlen, PC und Monitor über ein USB-Kabel miteinander zu verbinden.

# **Verwenden der Einzelkalibrierung**

Mit dieser Funktion wird die Farbkalibrierung des Monitors ohne Verwendung eines externen Computers oder einer externen Software durchgeführt. Dies ist hilfreich beim schnellen Farbabgleich einer kleinen Anzahl von Monitoren. Zudem werden die von der Farbverarbeitung der internen SpectraView Engine (SVE) des Monitors verwendeten werksseitigen Farbmessdaten aktualisiert.

Durch die Aktualisierung der von einem Farbsensor erfassten werksseitigen Farbmessdaten werden farbbezogene Einstellungen erhalten, die im OSD angezeigt werden und mit den Messwerten des Farbsensors nahezu übereinstimmen. Anschließend werden die Messwerte des Farbsensors als neue Referenz für alle internen Farbberechnungen der SVE genutzt. Alle Farbvoreinstellungen auf dem Monitor werden automatisch so aktualisiert, dass die neue Referenz genutzt wird.

Anforderungen für die Einzelkalibrierung:

- Farbsensor NEC MDSVSENSOR3. Dieser Sensor wird direkt an den Anschluss USB1 (SENSOR) des Monitors angeschlossen. Der Monitor bezieht Bildschirmmesswerte automatisch direkt vom Farbsensor. Oder
- Ein Nahbereichs-Farbmessgerät mit einem Messwert-Display im CIE Y/x, y-Format mit Y in Einheiten von cd/m2 . Die Messwerte werden manuell erfasst, und jeder Messwert muss mithilfe der Fernbedienung über das OSD in den Monitor eingegeben werden. [VALIDIERUNG] und [WEISSKOPIE] sind nicht verfügbar.

**HINWEIS:** Andere Farbsensormodelle und -typen werden nicht unterstützt.

- **HINWEIS:** Zur Optimierung der Kalibrierungsergebnisse empfiehlt es sich, den Monitor mindestens 30 Minuten lang aufwärmen zu lassen, bevor Sie mit der Kalibrierung oder Messung beginnen.
	- Nach Durchführung der Selbstkalibrierung müssen die anderen Bildmodi im Monitor nicht neu kalibriert werden. Durch Aktualisieren der internen Referenz des Monitors werden automatisch alle Farbeinstellungen aktualisiert.
	- Die ursprünglichen werksseitigen Messwerte können jederzeit wiederhergestellt werden.
	- Um diese Funktion mit dem Farbsensor NEC MDSVSENSOR3 verwenden zu können, ist der Zugang zum Anschluss USB1 (SENSOR) jedes Monitors erforderlich. Sorgen Sie bei der Installation der Monitore für ausreichenden Zugang.
	- Es sind Unterschiede zwischen den werksseitigen Farbmesswerten und den mit einem Farbsensor erfassten Werten zu erwarten. Unterschiede können auf viele Faktoren zurückzuführen sein, z. B. auf Unterschiede zwischen Farbsensor-Messtechnologien und Gerätekalibrierung und -verschiebung, Messposition auf dem Bildschirm sowie Videosignalunterschiede.
	- Für den Farbabgleich und die Verwaltung einer großen Anzahl von Monitoren wird die Software NEC Display Wall Calibrator empfohlen.
	- Wählen Sie zum Öffnen des OSD-Menüs "Einzelkalibrierung" im OSD die Option "Kalibrierung" aus. Vergewissern Sie sich, dass [SPECTRAVIEW ENGINE] auf [EIN] festgelegt ist.

### **So öffnen Sie das Fenster EINZELKALIBRIERUNG mit der Fernbedienung:**

- 1. Drücken Sie die Taste MENU.
- 2. Navigieren Sie zum Menü [BILD] und anschließend zu [SPECTRAVIEW ENGINE]. Navigieren Sie mithilfe der Tasten  $\blacktriangle \blacktriangledown$  + – durch das OSD-Menü.
- 3. Markieren Sie [EIN], und drücken Sie die Taste SET/POINT ZOOM, um die SpectraView Engine zu aktivieren.
- 4. Navigieren Sie zu [KALIBRIERUNG], und drücken Sie dann die Taste SET/POINT ZOOM. Das Fenster EINZELKALIBRIERUNG wird geöffnet.
- 5. Markieren Sie ein Menü, und drücken Sie die Taste SET/POINT ZOOM.
- 6. Drücken Sie die Taste EXIT, um das OSD-Fenster zu schließen.

Befolgen Sie die Anweisungen in der OSD-Meldung.

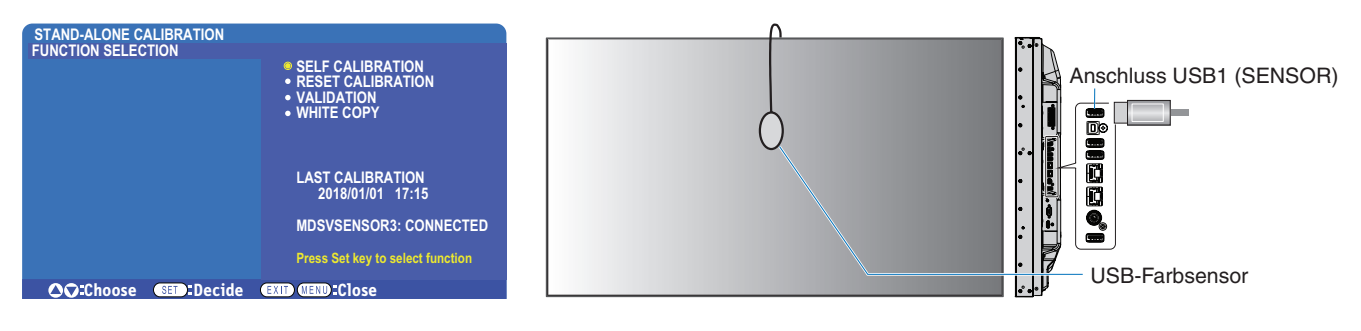

### **Selbstkalibrierung**

Diese Funktion aktualisiert die Farbverarbeitung der internen SpectraView Engine des Monitors, sodass Messwerte verwendet werden, die von einem unterstützten Farbsensor erfasst wurden. Diese Messwerte werden zur Referenz für alle Farbeinstellungen im Monitor.

Wenn ein Farbsensor NEC MDSVSENSOR3 am Anschluss USB1 (SENSOR) des Monitors angeschlossen ist, erfasst der Monitor Messwerte, und der Monitor wird automatisch kalibriert. Platzieren Sie den Farbsensor in der Mitte des Bildschirms, und befolgen Sie die Anweisungen in den angezeigten Meldungen.

Andernfalls sind bei Verwendung eines Nahbereichs-Farbmessgeräts Messungen manuell zu erfassen, und die CIE Y/x/y-Werte müssen mit der Fernbedienung über das OSD einzeln eingegeben werden. Y liegt in Einheiten von cd/m<sup>2</sup> vor.

Je nach Nutzung des Monitors und in Abhängigkeit von anderen Faktoren empfiehlt es sich, mindestens einmal jährlich eine Selbstkalibrierung durchzuführen.

### **Kalibrierung zurück.**

Hiermit werden die von der Selbstkalibrierung erstellten Farbmessdaten gelöscht, und die ursprünglichen werksseitigen Farbmessdaten (interne Referenz) werden wiederhergestellt. Alle Bildmodi werden automatisch aktualisiert. Wenn Sie NEC Display Wall Calibrator verwenden, werden auch Anpassungsdaten für die Einheitlichkeit gelöscht.

### **Validierung\***

Hiermit kann festgestellt werden, ob eine Selbstkalibrierung ausgeführt werden muss.

Vom Farbsensor von verschiedenen Farbfeldern auf dem Bildschirm erfasste Messwerte werden mit erwarteten Werten verglichen, die von der SVE auf der Grundlage der aktuellen Farbmessdaten der internen Referenz berechnet wurden. Das Ergebnis dieses Vergleichs wird als Durchschnittswert der Farbdifferenz (dE) angegeben. Größere Werte zeigen an, dass zwischen den Messwerten und der internen Referenz eine größere Differenz besteht. Wenn der dE-Wert größer als 3,0 ist, wird eine Selbstkalibrierung empfohlen, um die Farbdaten der internen Referenz zu aktualisieren.

\*: Die Funktion "Selbstkalibrierung" muss zuvor ausgeführt worden sein, damit diese Funktion im OSD-Menü verfügbar ist.

- **HINWEIS:** [Selbstkalibrierung], [Validierung] und [WEISSKOPIE] sind nicht verfügbar, wenn die Auflösung des HDMI-Quellsignals 3840 x 2160 (60 Hz) beträgt.
	- Die mit Datums- und Zeitstempel versehenen Ergebnisse von "Selbstkalibrierung" und "Validierung" werden im Monitor gespeichert und können von der Software auf Ihrem Computer gelesen werden. Für diese Funktion muss [ZEITPLAN] ➙ [DATUM & ZEIT] im OSD-Menü festgelegt sein.

### **Weißkopie\***

Mit dieser Funktion können in einer Installation mit mehreren Monitoren die Luminanz und der Weißpunkt von einem anderen Monitor "kopiert" werden. Bei diesem Vorgang wird die Farbe eines Monitors gemessen, und die gemessenen Werte werden in dem angepassten Monitor eingestellt. Dies empfiehlt sich, wenn ein Farbabgleich eines Monitors mit den benachbarten Monitoren ausgeführt werden soll, ohne alle Monitore neu zu kalibrieren.

Bevor Sie beginnen, müssen Sie an allen Monitoren ein komplett weißes Videosignal anlegen. Wählen Sie den Monitor aus, der als Sollreferenz bzw. Quelle des Kopiervorgangs verwendet werden soll (A).

Mit dieser Funktion werden Luminanz und Weißpunkt der Sollreferenz (A) gemessen, und die Werte werden auf den aktuellen Bildmodus des Zielmonitors (B) angewendet.

Sie können das Messergebnis während der Überprüfung der Bildschirmfarbe optimieren. Wenn Sie zum gemessenen Wert zurückkehren möchten, wählen Sie "Erneut messen" aus.

\*: Die Selbstkalibrierungsfunktion muss zuvor ausgeführt worden sein, bevor diese Funktion im OSD-Menü verfügbar ist.

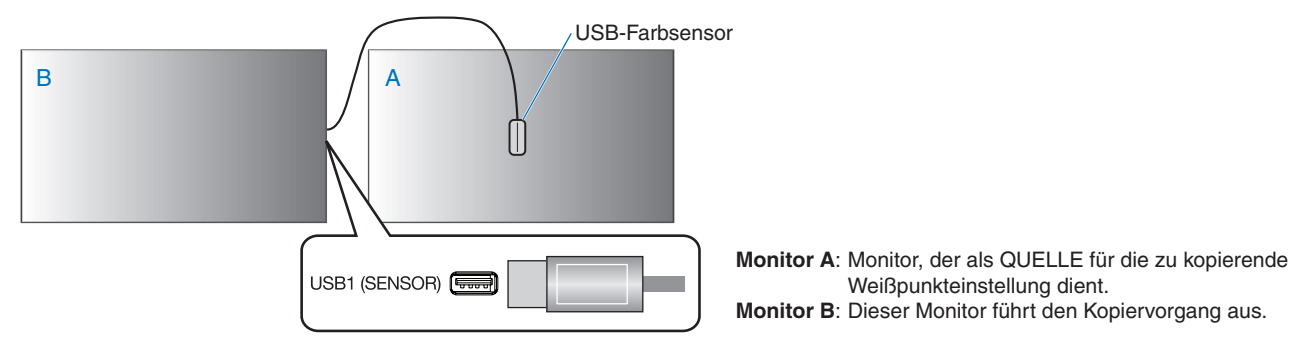

**HINWEIS:**Beim Anpassen der Farbe mehrerer Monitore empfiehlt es sich, dass Sie die [SELBSTKALIBRIERUNG] aus [WEISSKOPIE] heraus ausführen.